## UCI ポータルの使い方

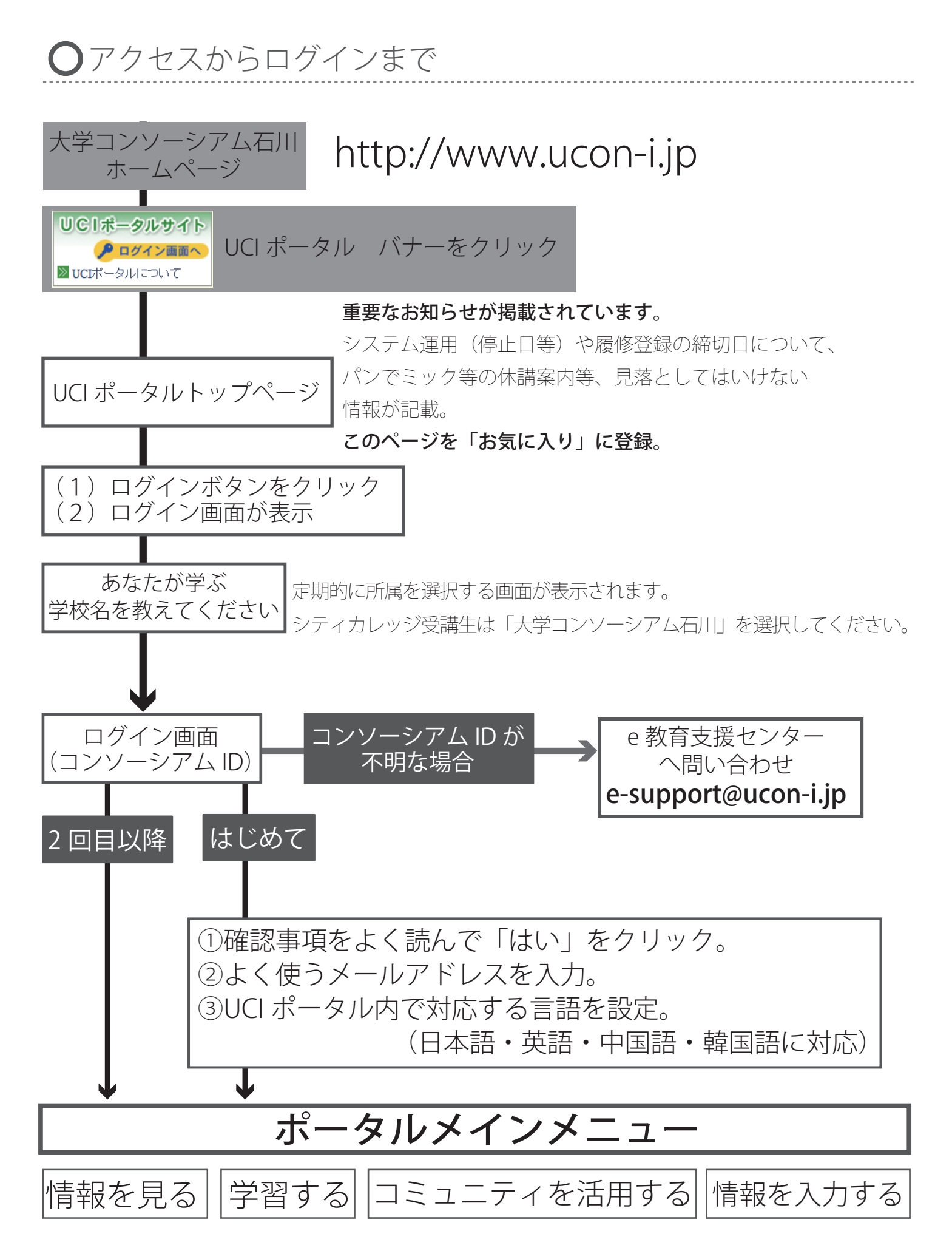

機能説明(((パソコン))) 【【ログイン】】

(1) ログイン画面の紹介 UCIポータルを使用するためには、「コンソーシアムID」でログインを行わなくてはなりません。 ログイン画面は、トップページのログインボタンを押すことで出てきます

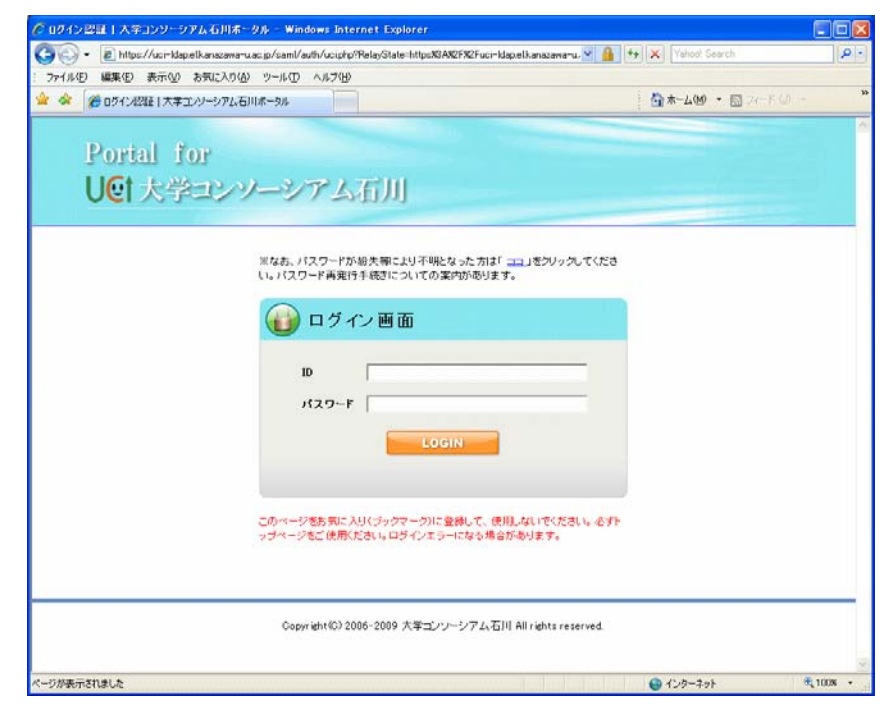

**ID**・パスワード入力

IDとパスワードを入力します。

ログインボタン

入力したID・パスワードでログインします。

**ID**・パスワードを忘れた場合

ID・パスワードを忘れた場合は、ここをクリックします。

コンソーシアムID及びパスワードを紛失した場合は、大学コンソーシアム事務局にて、再発行を行って下 さい。

※ ログイン画面中央上にある「ココ」のリンクをマウスでクリックすると、説明ページが表示されますのでご参 考下さい。

- (2) コンソーシアムIDとパスワードについて
	- コンソーシアムIDとは、大学コンソーシアム石川の学生、教職員全員に、1人1つ与えられるIDです。 学生の場合、大学コンソーシアム石川入学時点で、1人につき1つずつ与えられ配布されます。 一度与えられると、転学域・転学類の前後及び卒業後で変わることがないものですので、忘れることのな いようにして下さい。
	- その後、大学コンソーシアム石川の教職員になった場合でも、一度振られたIDが使用されます。
- (3) 利用規約
	- トップ *>* ログイン画面 *>* 利用規約(初回のみ)
	- UCIポータルに初めてログインする場合、利用規約が表示されます。
	- UCIポータルを利用する場合は、この利用規約に同意していただく必要があります。規約の内容をよく読 んで、同意される場合には「規約に同意」をクリックしてください。
	- なお、「規約に同意しない(ログアウト)」をクリックすると、トップページに戻ります。

## (4) メールアドレス登録

トップ *>* ログイン画面 *>* 利用規約 *>* メールアドレス登録

トップ *>* ログイン画面 *>* メールアドレス登録(メール転送エラーが既定回数発生した場合)

UCIポータルでは連絡先メールアドレスを必ず登録する必要があります。

◎初めてのログイン時、または登録されているメールアドレスへのメール未達が複数回発生した時に、メールアドレスを登 録する画面が表示されます。

**(1)** メールアドレス登録画面

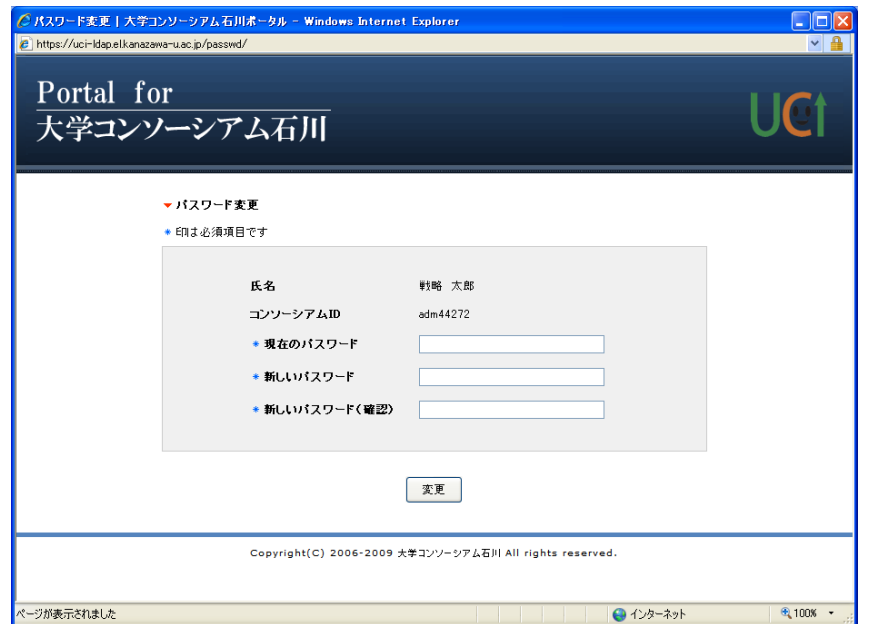

正しくメールを送る事のできるアドレスを入力して、確認ボタンをクリックしてください。

なお、携帯電話のメールアドレスを入力することもできます。この場合は「ucon-i.jp」をドメイン指定受信できるように設定し てください。

メールアドレス入力欄

– 同じメールアドレスを2つ入力してください。

## **(2)** メールアドレスに入力ミスがある場合

入力エラーが表示されます。この場合は、慌てずに、もう一度、メールアドレスを入力して下さい。 ※メールアドレスは、半角英数字です。日本語のように全角の英数字を入力してはいけません。入力時には良く確認して 下さい。

**(3)** 入力したメールアドレスの確認画面

メールアドレスを正しく入力すると、確認画面が表示されます。内容を確認し、よろしければ「登録ボタン」をクリックしてくだ さい。修正する場合には修正ボタンを、登録完了する場合には登録ボタンをクリックしてください。